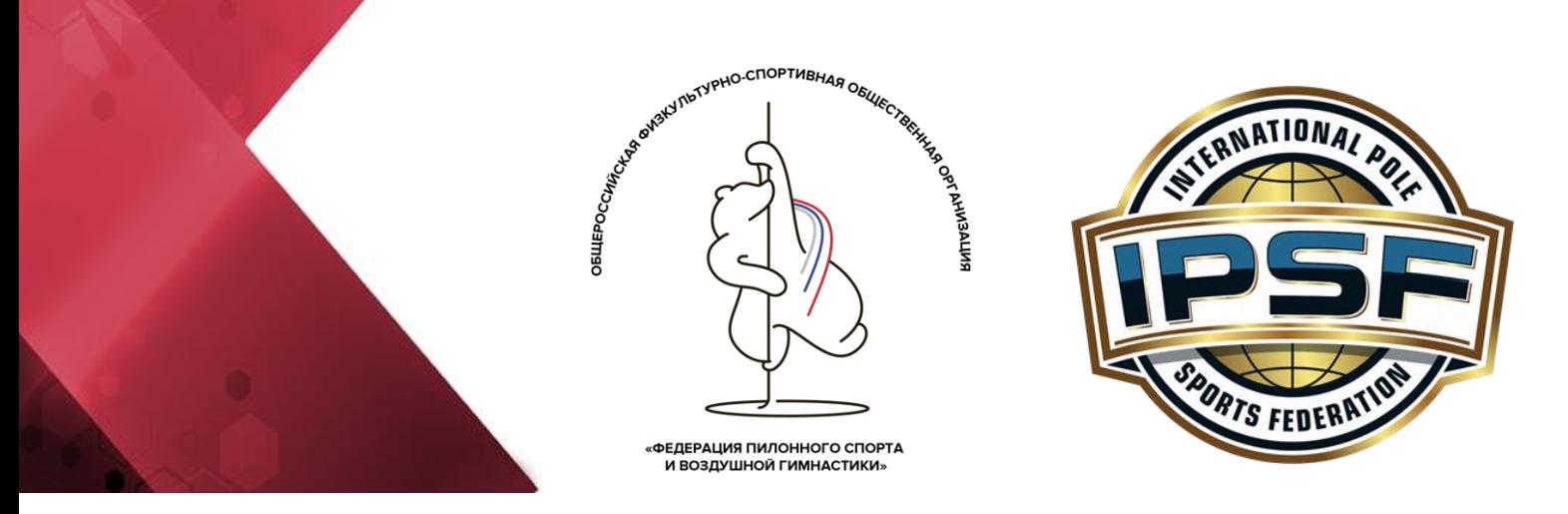

«УТВЕРЖДАЮ»

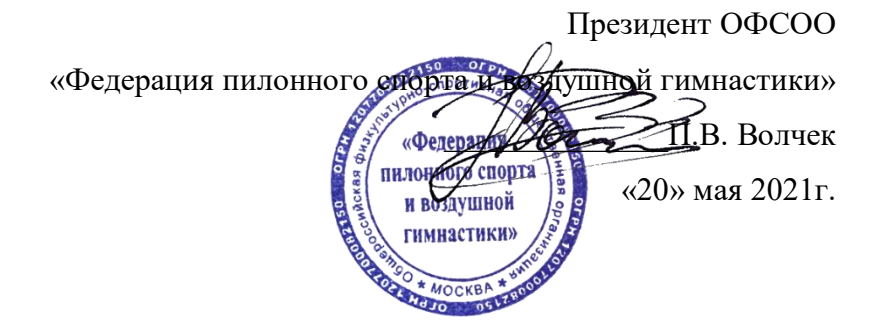

## **Инструкция по работе с личным кабинетом (подача заявки)**

# 1. Для подачи заявки Вам необходимо перейти по ссылке **<https://champ.polesports.ru/>**

2. На момент регистрации данные должны быть актуальными (ФИО, верный электронный адрес и т.д.)

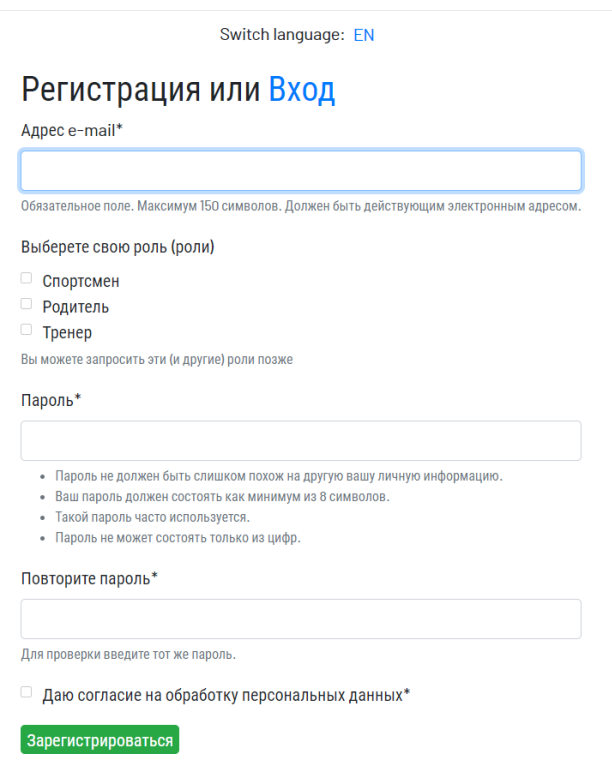

#### 3. Обязательно поставить галочку «Даю согласие на обработку персональных данных\*» и ознакомится документом:

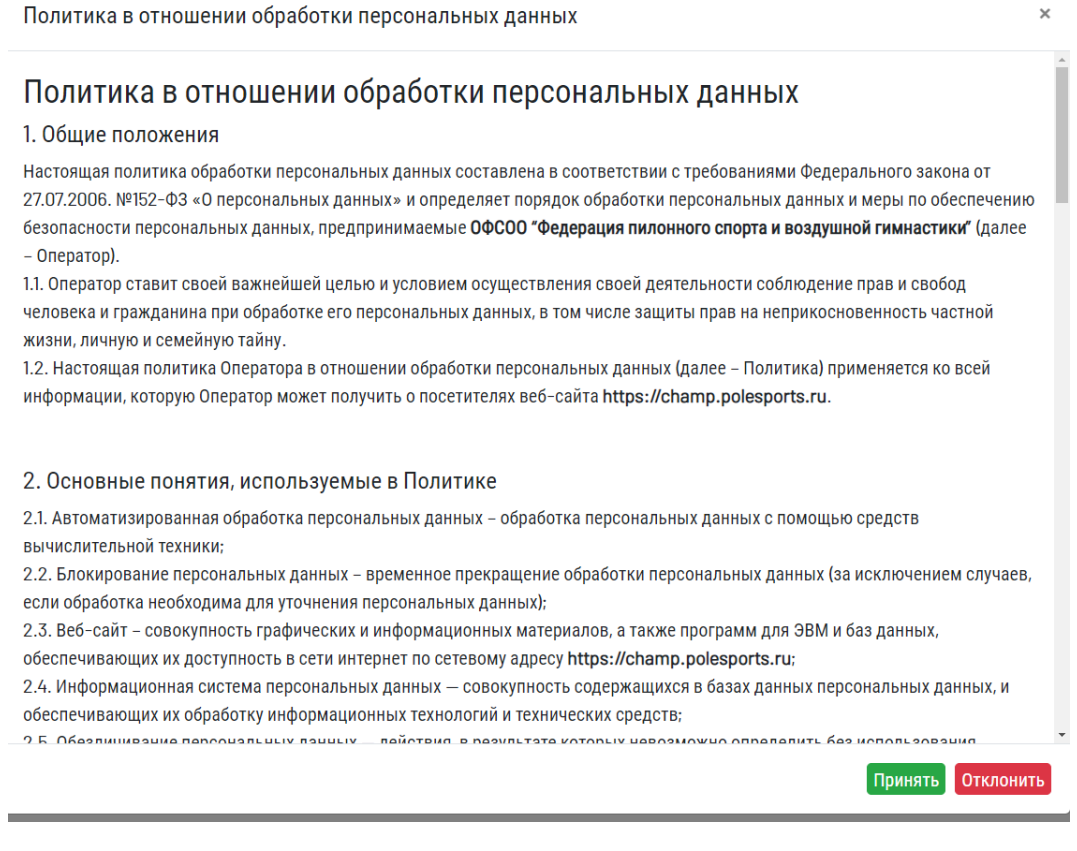

4. Заполнять данные необходимо на русском языке

 Обратите внимание: Если Вы планируете подавать заявку в категорию **дуэт,** то Вам также необходимо поставить роль «Тренер». После выбора категории **дуэт** Вам будет предложено вести ФИО #спортсмен1 и #спортсмен2.

 $\cdot$  2 ~

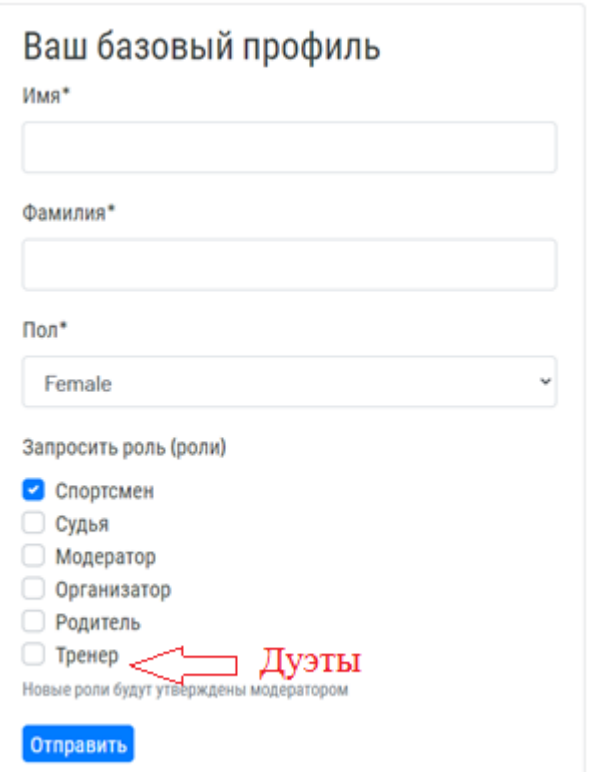

 #спортсмен2 создает свой профиль (создание профиля спортсмена описано выше 1-4 пункт)

#спортсмен1 присоединяет его к своей группе и подает **одну общую заявку.**

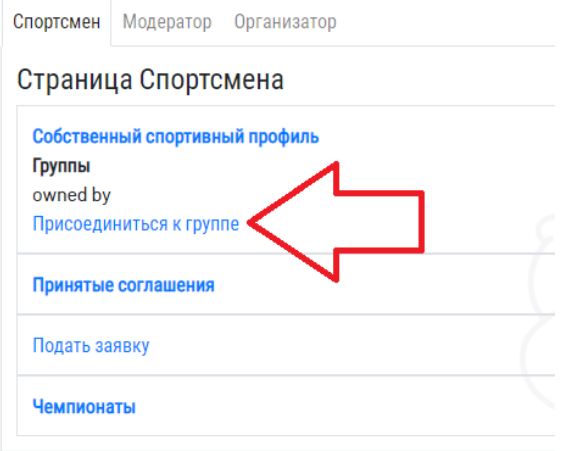

Обратите внимание, что #спортсмен1 сам должен вступить в свою группу.

#### 5. Далее Вам необходимо создать «Собственный профиль»

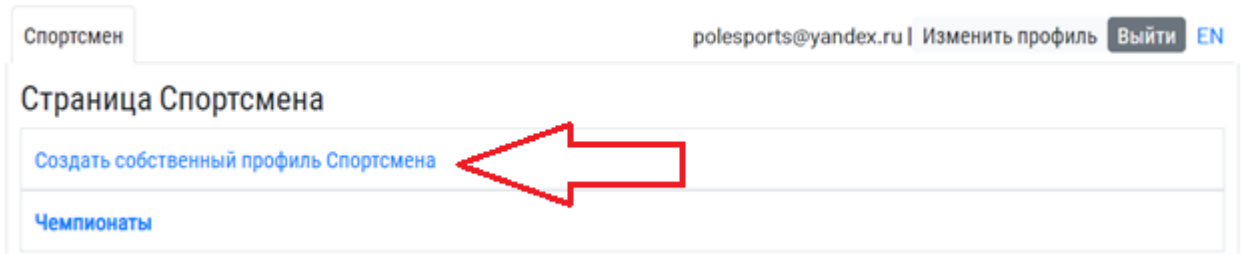

### 6. Заполнить информацию о себе

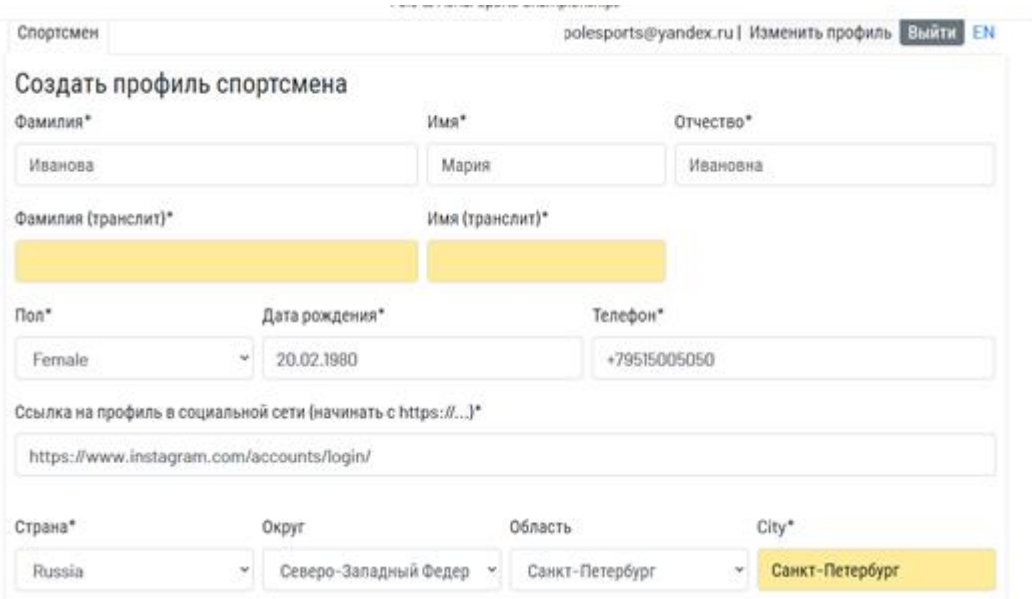

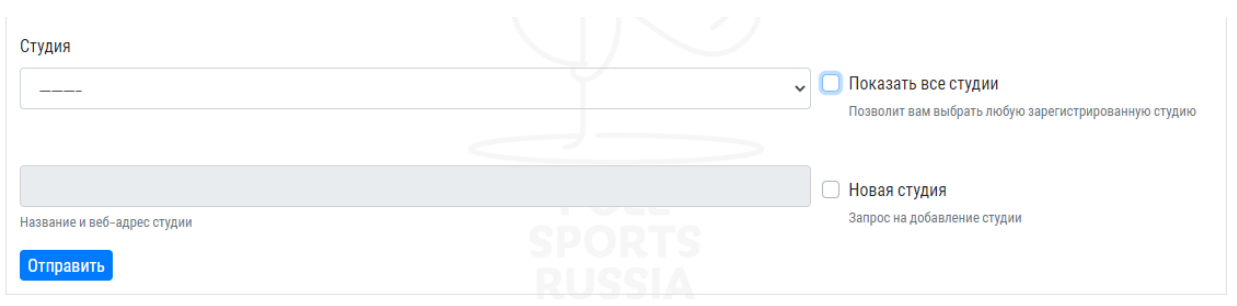

Если в предлагаемом списке нет студии в которой Вы занимаетесь, то Вам необходимо поставить галочку «Новая студия». После проверки модератором студия будет автоматически закреплена за Вами.

7. После завершения регистрации Вы попадаете на стартовую страницу, где Вам нужно нажать «Подать заявку».

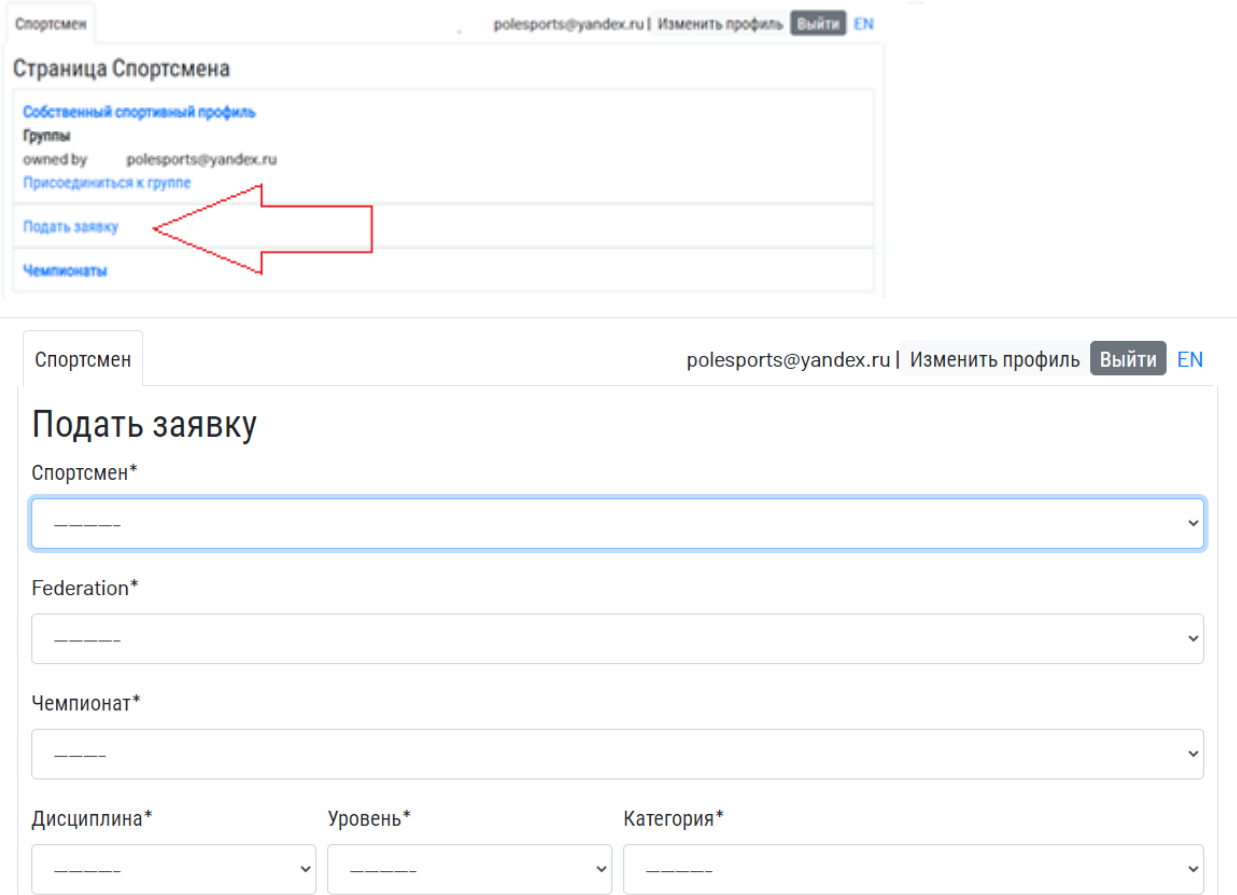

9. После нажатия кнопки «Отправить» Вы сможете проверить заполненную информацию о себе. В случае ошибки Вам придеться удалить заявку и повторно заполнить данные.

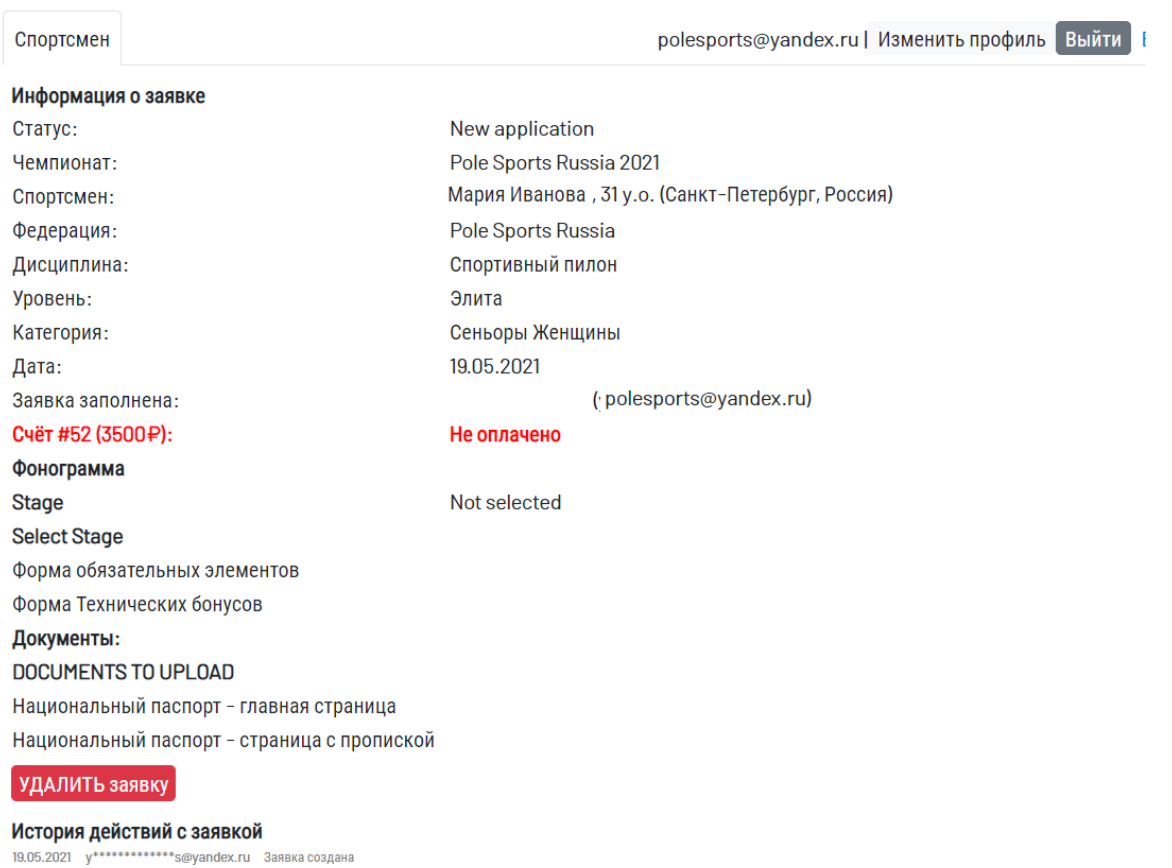

10. После проверки информации Вам нужно вернутся на стартовую страницу нажав кнопку «Спортсмен»

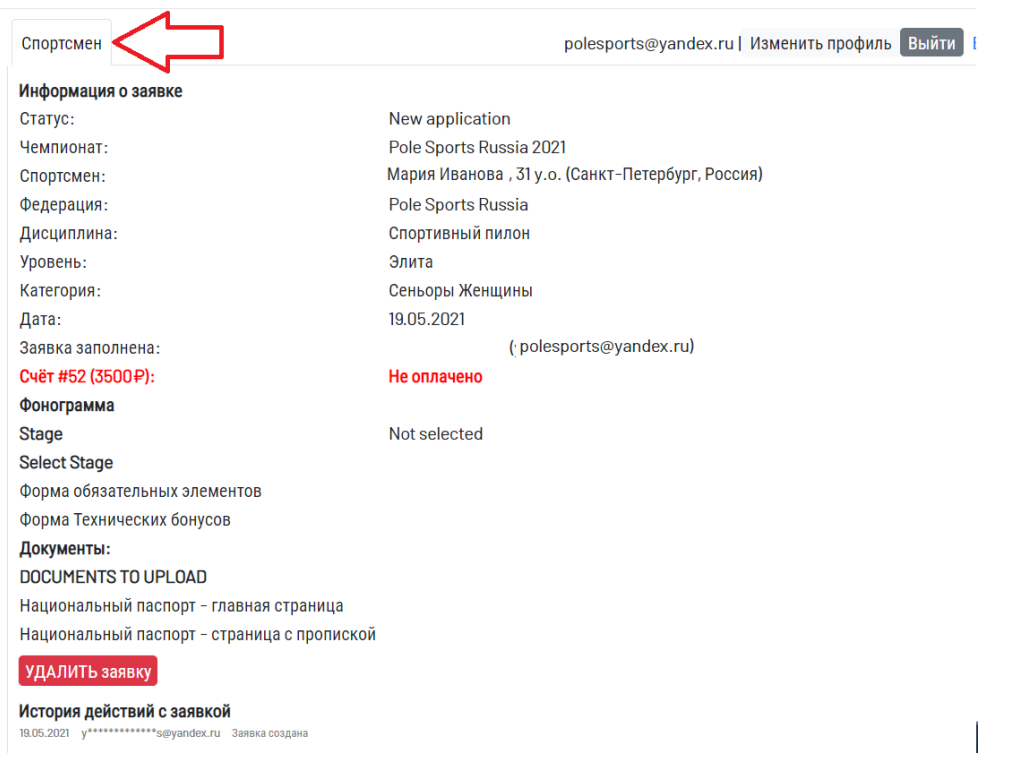

11. Для подтверждения заявки, Вам необходимо принять «Документы для ознакомления»

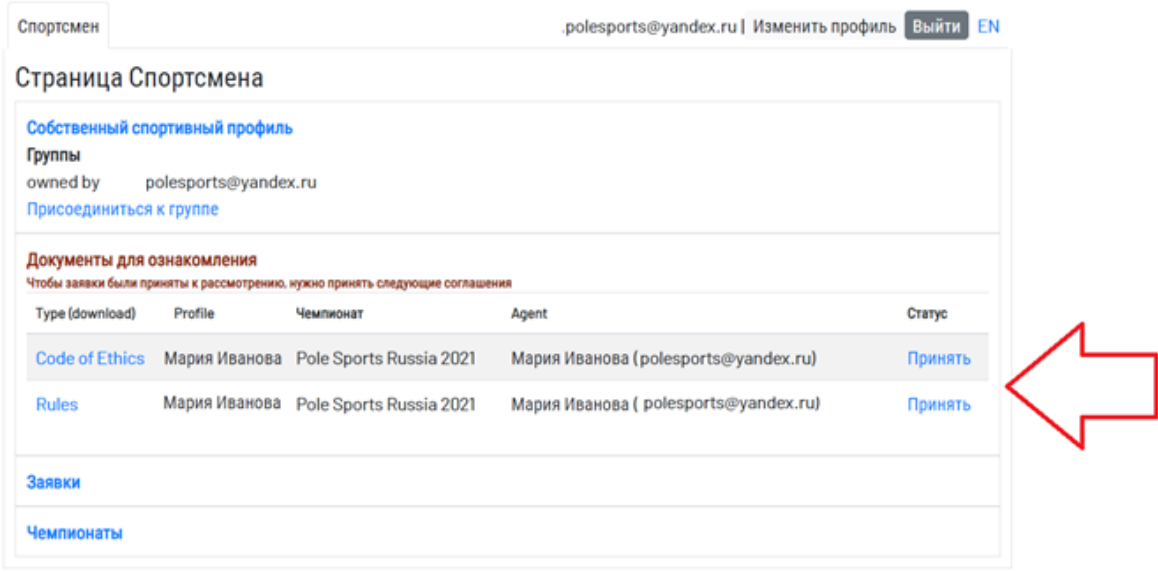

12. После принятия документов статус Вашей заявки будет находиться «На рассмотрение»

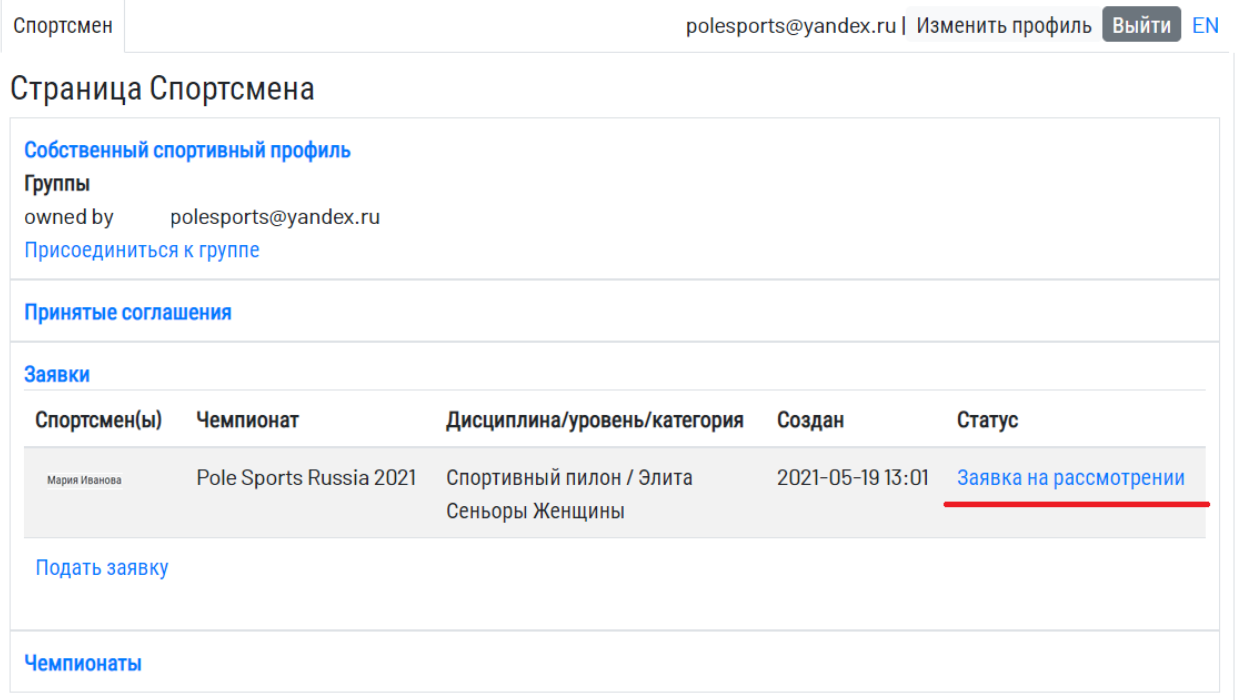

13. После рассмотрения заявки Вам поступит электронное сообщение с реквизитами для оплаты по новым заявкам. Для спортсменов чьи заявки были перенесены с 2020 года статус измениться автоматически.

## 14. Далее статус заявки изменится на «Оформление документов»

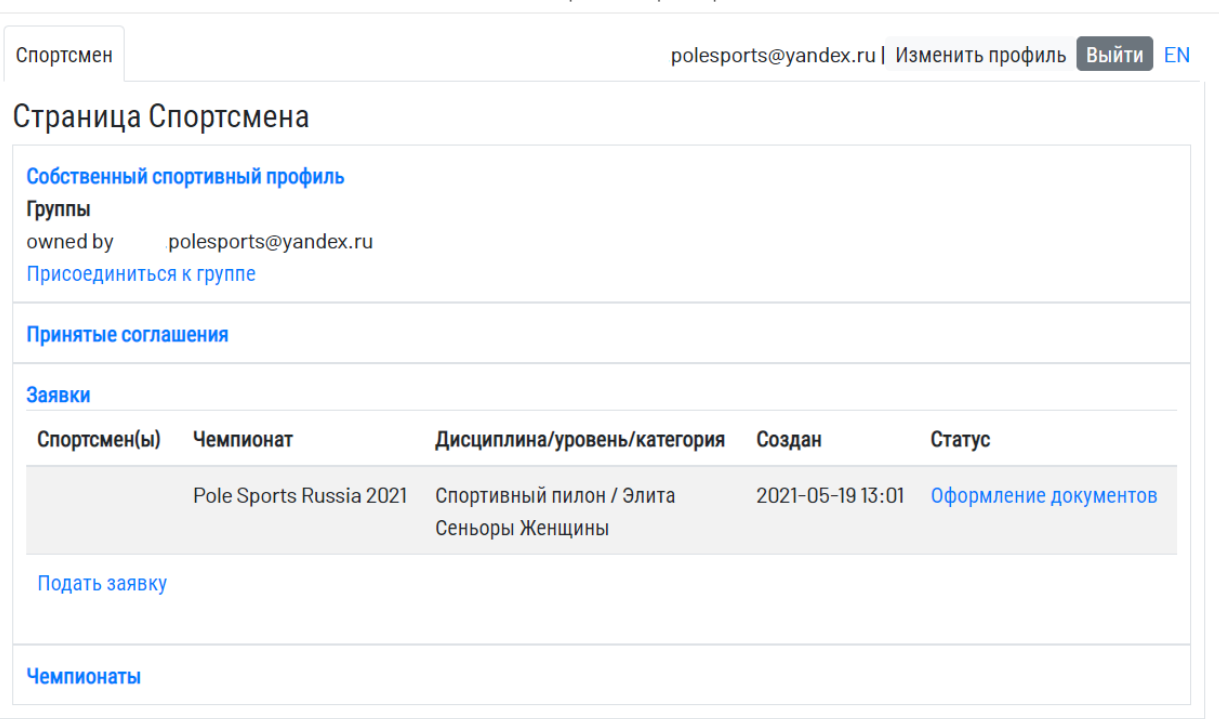

15. Необходимо загрузить скан паспорта (страница с фото) и скан страницы с пропиской.

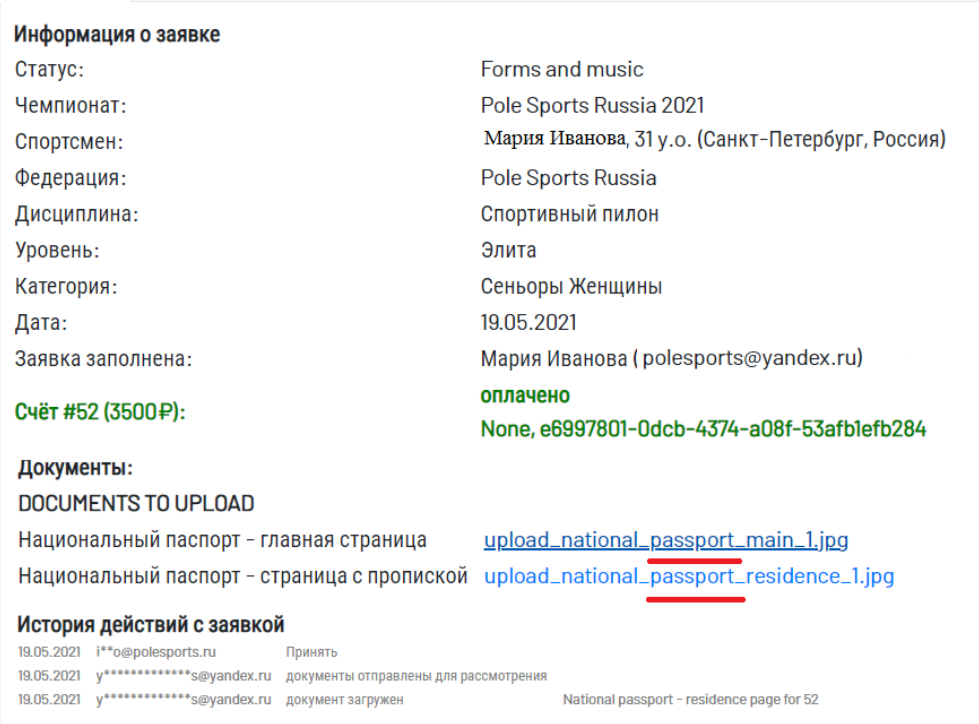

16. Далее Вы следуете поэтапному заполнению всех пунктов, т.е. Вам необходимо загружать все документы одновременно и одновременно отправлять их на проверку.

**Ошибка:** Загрузили музыку и отправили на проверку и т.д. **Верно:** Загрузили все документы на проверку.

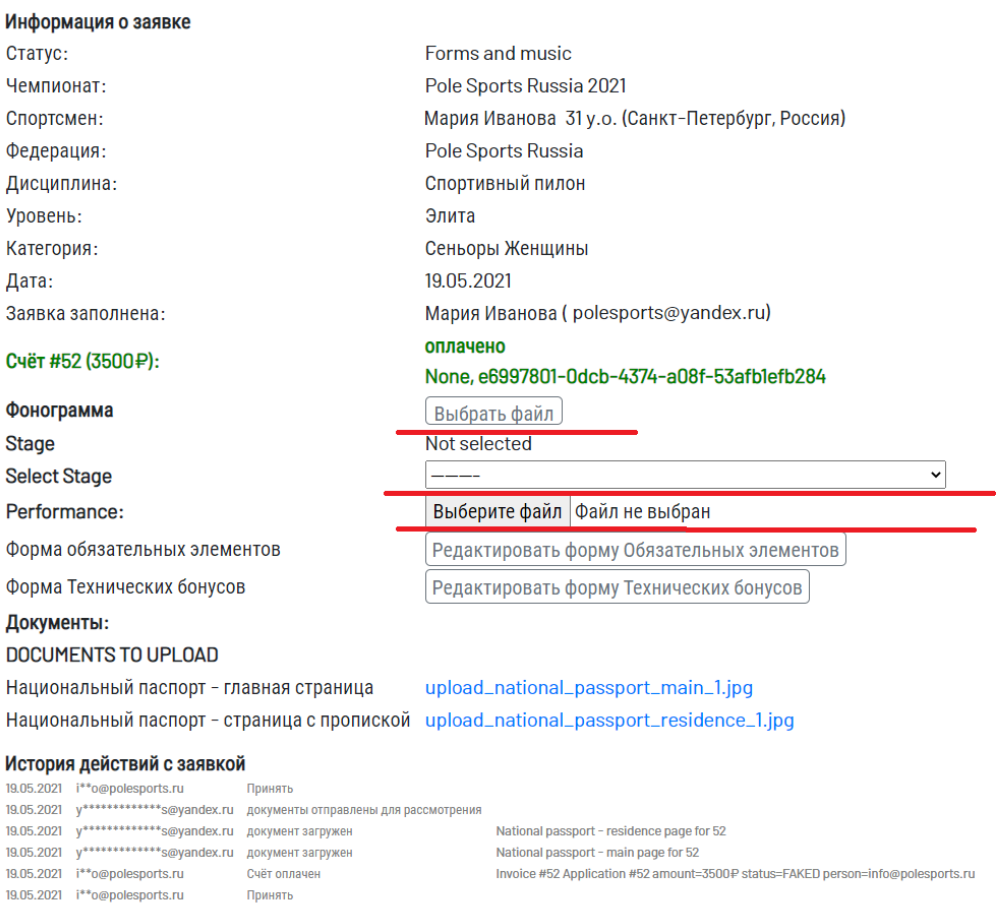

 Если в формах найдена ошибка или не соответствие модератор вернет Вам документ обратно.

 Вы исправили замечания и снова отправляете документ на проверку (остальные документы, видео, музыку и т.д. **отправлять повторно не нужно**).

17. При возникновении любых вопросов, пожалуйста, обращайтесь [info@polesports.ru](mailto:info@polesports.r).

**С уважением,** ОФСОО «Федерация пилонного спорта и воздушной гимнастики» [www.polesports.ru](http://www.polesports.ru/) 8 910 417 26 04 Президент ОФСОО Полина Волчек 8 921 550 80 74 Вице-президент ОФСОО Наталья Филатова 8 951 652 11 41 Вице-президент ОФСОО Яна Тихмянова Email: [info@polesports.ru](mailto:info@polesports.r)

Принять

19.05.2021 y\*\*\*\*\*\*\*\*\*\*\*\*\*\*s@yandex.ru Заявка создана